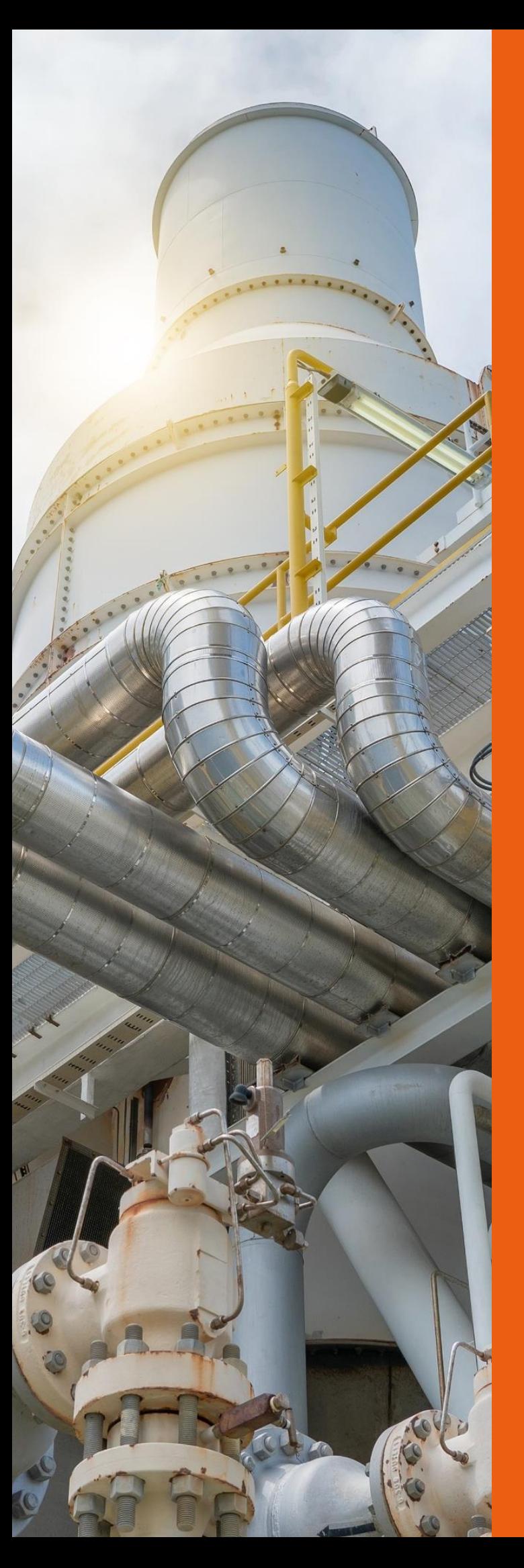

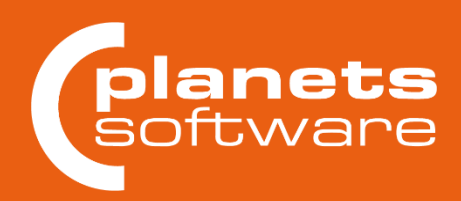

# planeds<sup>-</sup> Release **Notes** 5.2

**Planets Software GmbH** Wandweg 3

44149 Dortmund Tel.: +49 231 555 783 0 Fax: +49 231555 783 111 [kontakt@planets-software.de](mailto:kontakt@planets-software.de) www.planets-software.de

# **Inhaltsverzeichnis**

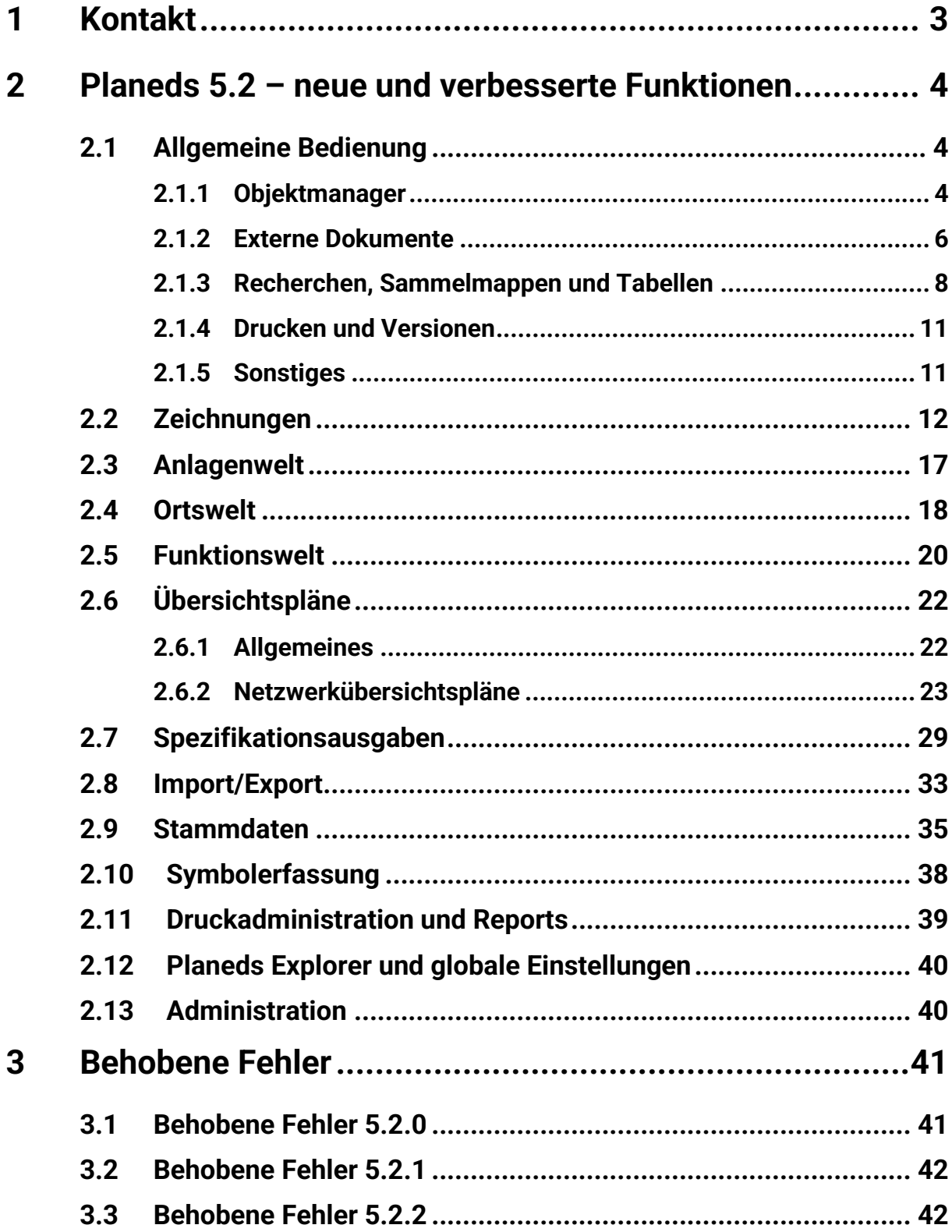

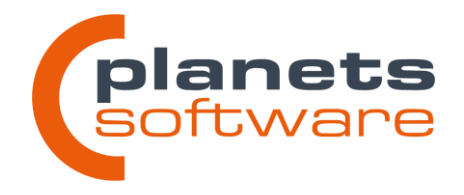

3

#### **Planeds Release Notes 5.2**

# <span id="page-2-0"></span>**1 Kontakt**

Die Version PLANEDS 5.2 ist freigegeben und sowohl in der deutschen als auch in der englischen Version verfügbar. Die vorliegenden Release Notes beschreiben die Leistungsmerkmale dieser Version.

In der Version PLANEDS 5.2 sind diverse Anregungen, die von unseren Anwendern gemeldet wurden, berücksichtigt worden. Sollten Sie Fragen oder Entwicklungswünsche haben, sind wir über die E-Mail-Adresse **[info@planets-software.de](mailto:info@planets-software.de)** erreichbar. Eine genaue Beschreibung hilft uns, Sie noch besser zu unterstützen.

Falls Sie einen Wartungsvertrag abgeschlossen haben, steht Ihnen die **Planeds-Hotline** werktags von 8.00 bis 17.00 Uhr unter der Rufnummer **+ 49 231 555 783 – 274** oder der E-Mail-Adresse **[support@planets-software.de](mailto:support@planets-software.de)** zur Verfügung.

Alternativ sind wir auch per Fax unter der Nummer **+49 231 555783 – 111** erreichbar.

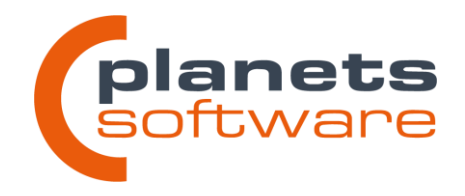

# <span id="page-3-0"></span>**2 Planeds 5.2 – neue und verbesserte Funktionen**

Die folgenden Abschnitte beschreiben die neu eingeführten oder verbesserten Funktionen der PLANEDS-Version 5.2. Um die Anwendung der Funktionen besser zu beschreiben, sind viele Abläufe, Dialoge und Schaltflächen in geeigneten Bildschirmausschnitten dargestellt und im Text *hervorgehoben*.

# <span id="page-3-1"></span>**2.1 Allgemeine Bedienung**

#### <span id="page-3-2"></span>**2.1.1 Objektmanager**

#### **Ordner in allen Objektmanagern der Planungsmodule**

Elemente in den Objektmanagern können jetzt in Ordnern einsortiert werden.

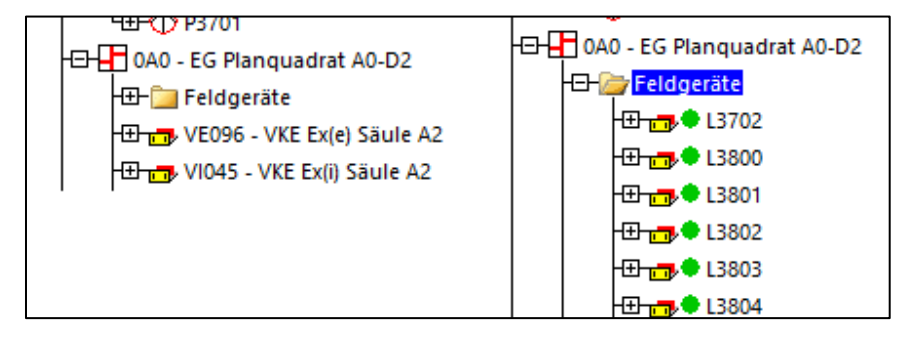

Die Ordner verändern nicht die Hierarchie des Objektes, werden also in keinen Plänen oder Reports ausgegeben. Sie dienen lediglich als visuelle Gruppierung, um den Baum übersichtlicher zu gestalten und die Ladezeiten zu reduzieren.

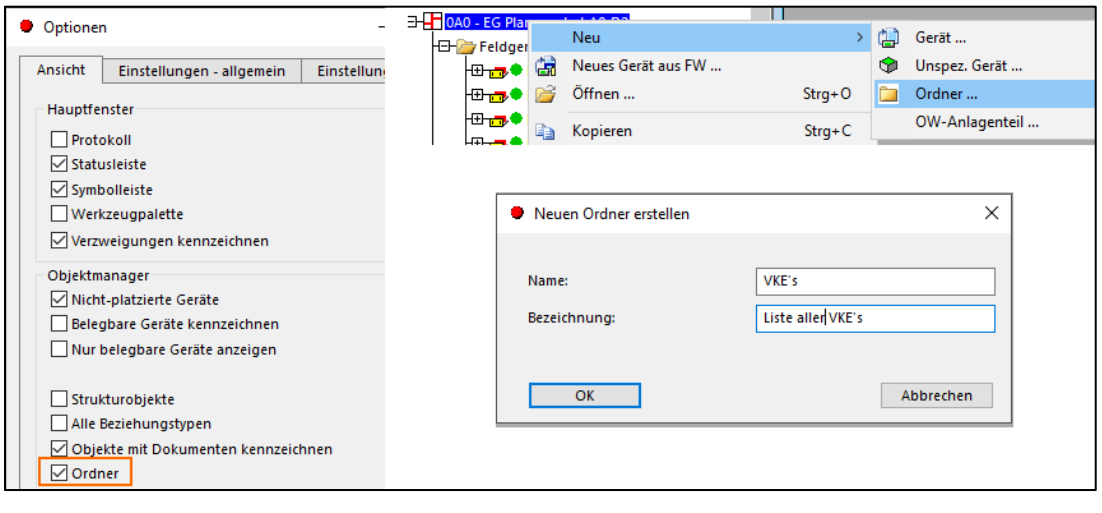

(a) Anzeigen von Ordnern aktivieren (b) neue Ordner Anlegen

Wandweg 3 | 44149 Dortmund www.planets-software.de Fax: +49 231 555 783 111

**Planets Software GmbH** kontakt@planets-software.de Tel.: +49 231 555 783 0

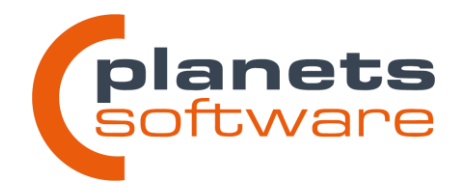

Ordner können auch in anderen Ordnern angelegt werden. Es gibt keine Begrenzung der Verschachtelungstiefe.

Um ein Objekt einem Ordner hinzuzufügen, muss es lediglich per Drag&Drop in den Zielordner geschoben werden. Objekte können in mehreren Ordnern auftauchen, beim Verschieben kommt eine entsprechende Bestätigungsabfrage.

Um ein Objekt aus einem Ordner zu entfernen, wurde das Kontextmenü um die Funktion *aus dem Ordner entfernen* erweitert. Alternativ kann das zu entfernenden Objekt auch auf das eigentliche Oberobjekt per Drag&Drop geschoben werden.

#### **Export-Vorlagen aus den Planungsmodulen aufrufen**

Für Objektlisten in Sammelmappen wurde ein neuer Eintrag *Export Objekte…* im Kontextmenü hinzugefügt.

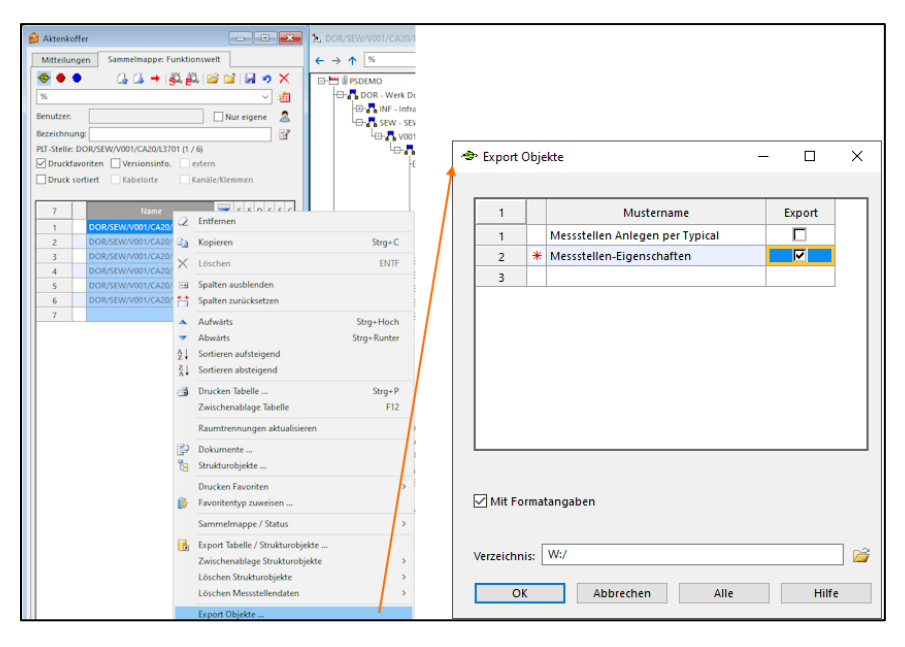

Über diese Funktion ist es möglich, ein im Modul "Neptun: Import / Export" angelegtes Muster für die ausgewählten Objekte zu exportieren. Das gewünschte Muster und die Ausgabedatei (.txt oder .csv) können im Folgedialog *Export Objekte* (s. Abbildung) ausgewählt werden. Daten importieren ist weiterhin nur über das Modul "Neptun: Import / Export" möglich.

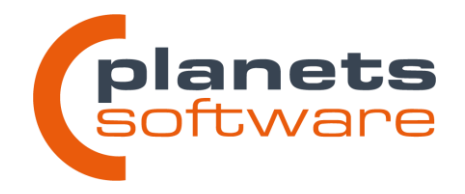

#### **Meldung "Objekt ist gesperrt" wurde um Nutzer und Datum erweitert**

Die Benachrichtigung, dass ein Objekt gesperrt ist, wurde um den Benutzernamen und das Datum des Sperrvorganges erweitert. Dadurch erhalten Anwender die Möglichkeit, gezielt die sperrende Person zu kontaktieren, um die Sperre gegebenenfalls aufheben zu können.

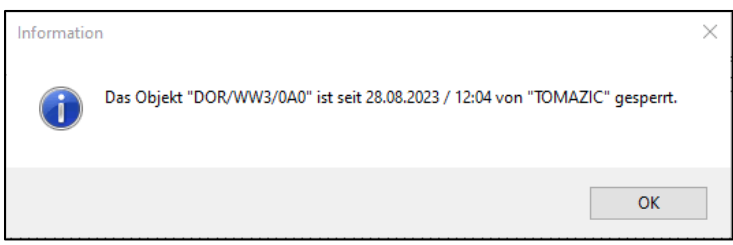

#### <span id="page-5-0"></span>**2.1.2 Externe Dokumente**

Dokumente können per Drag & Drop hochgeladen werden. Hierfür wird die Datei in das Fenster *Dokumente* gezogen.

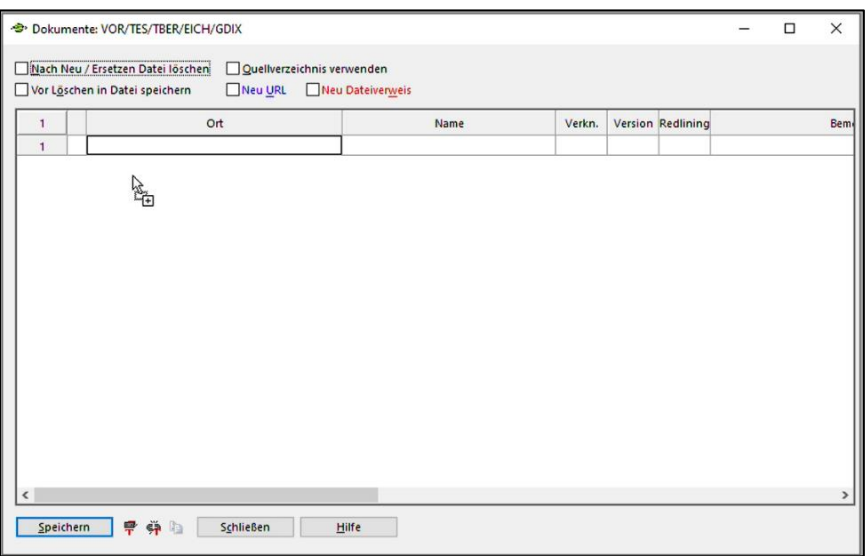

**Hinweis:** Die Datei muss an einem Ort liegen, auf den die Planeds-Installation Zugriff hat. Dies ist bei RDP-Lösungen häufig nicht der Fall!

#### **Herunterladen von externen Dokumenten für mehrere Objekte**

Über die Dokumentenrecherche ist es nun möglich, mehrere Dokumente auf einmal herunterzuladen. Hierfür wird das Fenster *Dokumente* geöffnet.

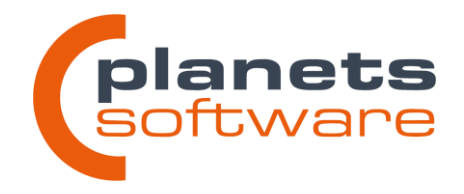

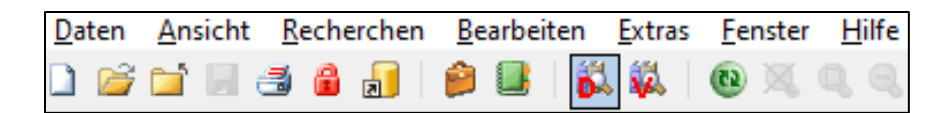

Dort können über Suchkriterien die gewünschten Dokumente gefunden werden. Die Suche kann mit der Schaltfläche *Starten* durchgeführt werden.

Optional kann der Haken bei *Mit Sammelmappe* gesetzt werden, um die Suche auf den Inhalt einer Sammelmappe zu beschränken. Die gewünschte Sammelmappe kann über das *Auswahlfeld* gewählt werden.

Die Objekte in der Ergebnisliste enthalten dann die gesuchten Dokumente. Hier können per Mehrfachselektion alle Dokumente in einem Vorgang über das Kontextmenü heruntergeladen werden.

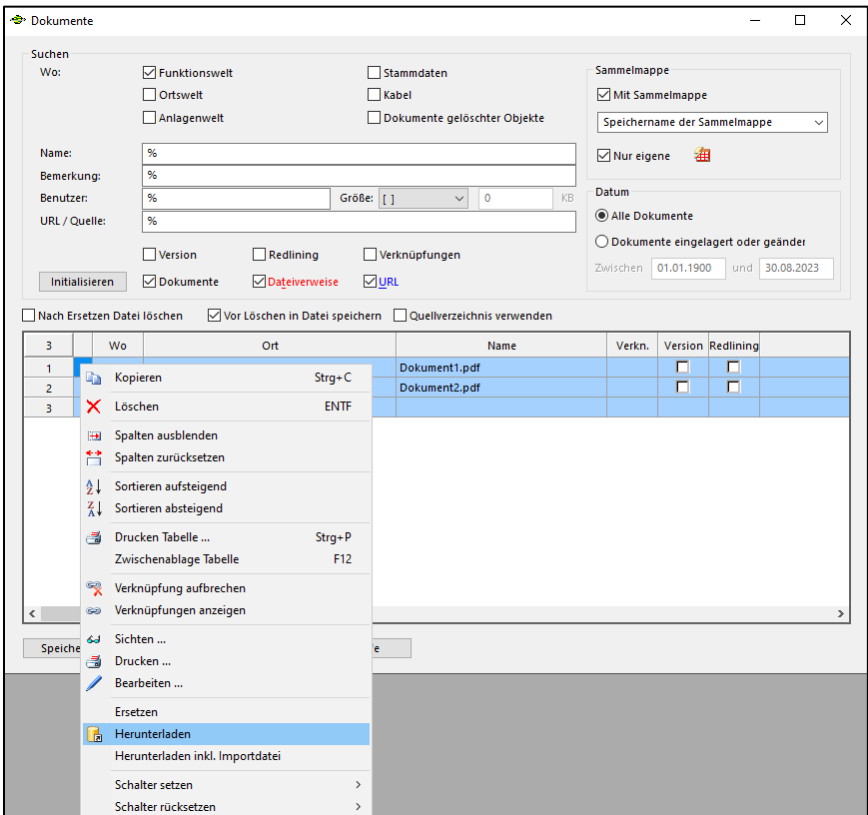

Im Anschluss öffnet sich folgendes Fenster:

Wandweg 3 | 44149 Dortmund www.planets-software.de Fax: +49 231 555 783 111

Planets Software GmbH kontakt@planets-software.de Tel.: +49 231 555 783 0

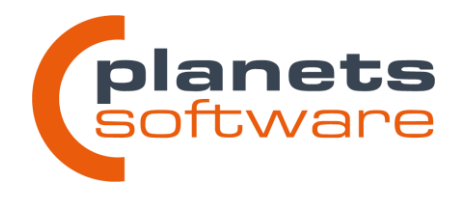

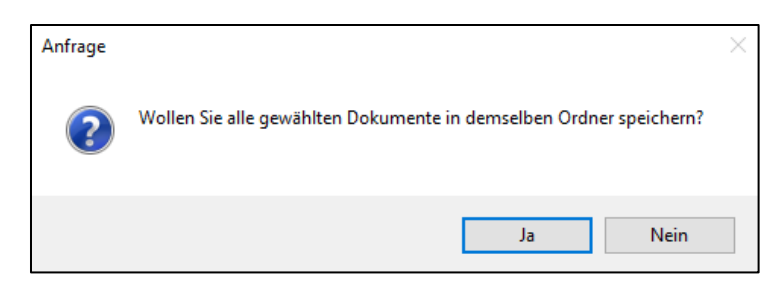

Bei *Ja* werden alle Dokumente in dem ausgewählten Ordner abgespeichert. Bei *Nein* können die Dateien an unterschiedlichen Speicherorten abgespeichert werden.

#### <span id="page-7-0"></span>**2.1.3 Recherchen, Sammelmappen und Tabellen**

#### Schaltflächen "Aufwärts" und "Abwärts" in der Sammelmappe erweitert

Werden die Schaltflächen *Ebene aufwärts* und *Ebene abwärts* mit gedrückter Umschalttaste betätigt, bleiben die alten Objekte gleicher Klasse in der Sammelmappe vorhanden.

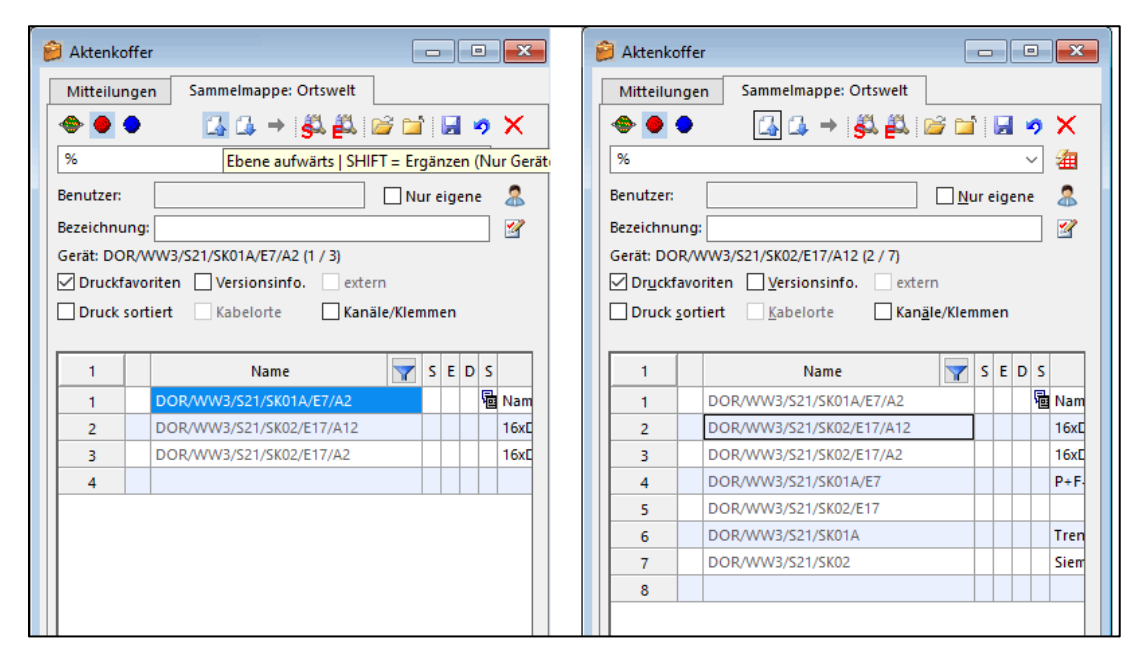

Aufgrund der Beschränkung der Sammelmappe auf eine Objektklasse, kann diese Funktion nur für Objekte der Klasse "Gerät" verwendet werden.

#### **Recherche in Strukturobjekten nach Merkmaltypen**

Die Standardrecherche wurde um den Menüpunkt *Suche in Merkmaltypen* erweitert.

Wandweg 3 | 44149 Dortmund www.planets-software.de Fax: +49 231 555 783 111

**Planets Software GmbH** kontakt@planets-software.de Tel.: +49 231 555 783 0

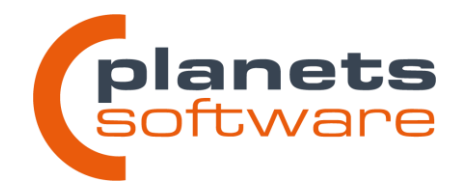

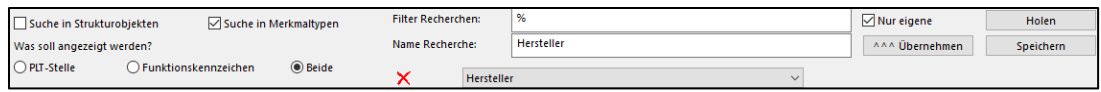

Wird dort der Haken gesetzt und z. B. nach einem Hersteller gesucht, können so mehrere Strukturen durchsucht werden.

#### **Auswahl des Startobjektes**

In allen Recherchen kann nun der Arbeitsbereich als Startobjekt gewählt werden. Dadurch wird die gesamte Planung durchsucht.

#### **Anpassung der Abfrage bei zu großer Rechercheergebnismenge**

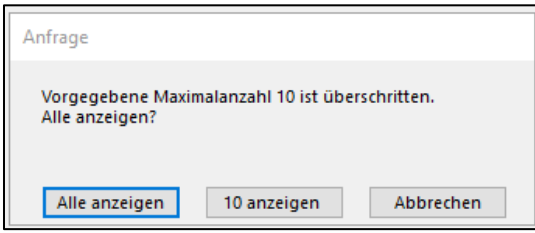

Die Anzeige bei erreichter max. Anzahl wurde angepasst, um das Verhalten von Planeds deutlicher darzustellen. Außerdem kann die Suche jetzt auch abgebrochen werden.

#### **Manuelle Sortierung in Tabellen**

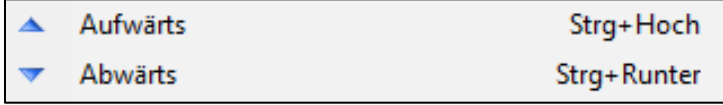

Das Sortieren *(Aufwärts/Abwärts)* ist jetzt per Tastenkombination möglich.

#### **Veränderte Zellen**

Sobald Zellen in Tabellen verändert und nicht gespeichert wurden, werden diese umrandet statt komplett eingefärbt, um Farbüberlagerungen zu vermeiden.

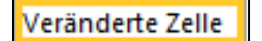

#### **Fehlermeldung**

Die Fehlermeldung, die bei der Eingabe verbotener Zeichen erscheint, wurde überarbeitet.

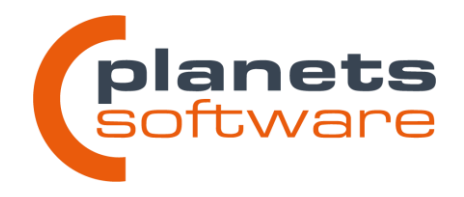

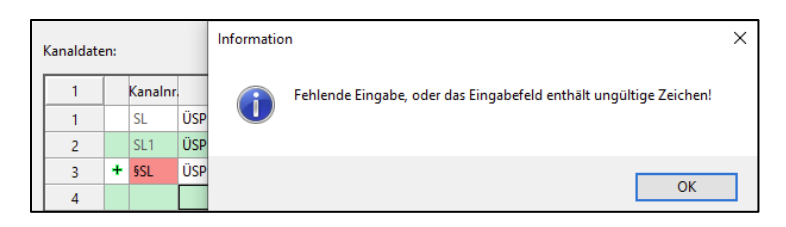

Sie erscheint nun nicht mehr beim Verlassen der Zelle, sondern erst beim Abspeichern der Daten. Stattdessen werden Zellen, die ungültige Einträge enthalten rot eingefärbt.

#### **Filterfunktion**

Die Funktionalität der Filterfunktion in Tabellen wurde um das Wildcard Zeichen "%" erweitert.

#### **Option "Stellenelemente hinzufügen" wurde wieder eingeführt**

Die Option *Stellenelemente zur Sammelmappe hinzufügen* im Menü *Extras > Optionen* wurde mit Version 5.1 entfernt. Diese Änderung wurde rückgängig gemacht.

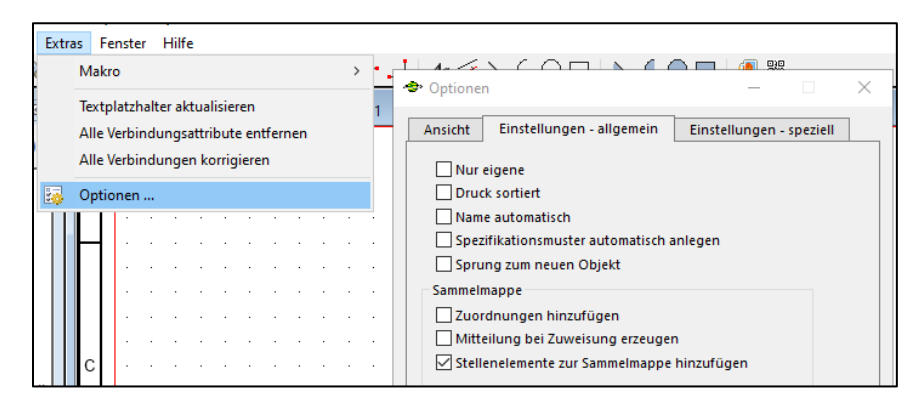

Zu finden ist die Option jetzt im Reiter *Einstellungen – allgemein* in der Gruppe **S***ammelmappe*. Die Option bewirkt, dass durch den Sammelmappenbefehl *Zuordnungen hinzufügen* eine Sammelmappe mit Stellenelementen anstelle von Messstellen erzeugt wird.

"Gerätetyp der Sammelmappe hinzufügen" für Übersichtsplanobjekte

Die Funktion *Gerätetyp der Sammelmappe hinzufügen* (Umschalt+F7) ist jetzt auch für Übersichtsplanobjekte verfügbar und kann über das Kontextmenü oder die Tastenkombination im Plan, Objektmanager oder einer Sammelmappe mit Übersichtsplanobjekten ausgeführt werden.

**Planets Software GmbH** kontakt@planets-software.de Tel.: +49 231 555 783 0 Wandweg 3 | 44149 Dortmund www.planets-software.de Fax: +49 231 555 783 111

10

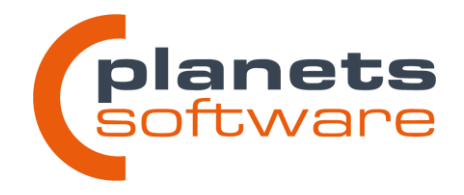

#### <span id="page-10-0"></span>**2.1.4 Drucken und Versionen**

- Verbesserungen am Schnittstellenaufruf bei Versionierungen (PS-1555)
- Im Dialog *"Druckfavoriten auswählen"* kann jetzt die Druckreihenfolge festgelegt werden
- in der Druckvorschau kann die Orientierung direkt verändert werden
- Überarbeitung Dialog *"Versionen gelöschter Objekte"*

#### <span id="page-10-1"></span>**2.1.5 Sonstiges**

#### **Bilddateien werden nun in der DB abgelegt**

Bei dem Hinzufügen einer Bilddatei in eine Zeichnung öffnet sich ein neuer Dialog zur Auswahl einer in der Datenbank hinterlegten Bilddatei.

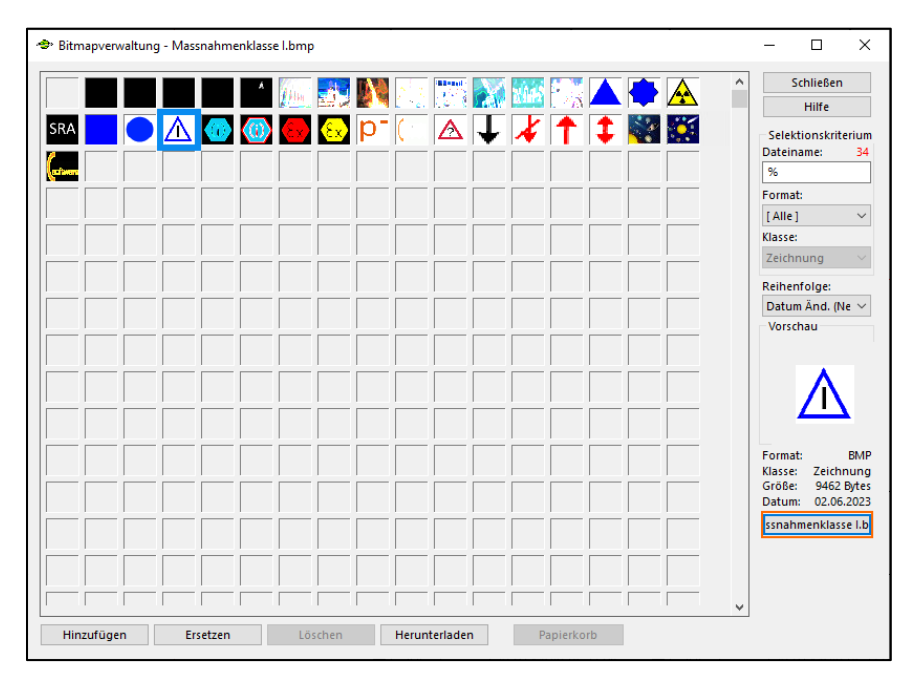

Um eine vorhandene Bilddatei zu verwenden, kann die gewünschte Bilddatei in der Auswahltabelle per Doppelklick gewählt werden. Alternativ kann die Schaltfläche *[Bildname]* unten rechts im Dialog nach Auswahl der Bilddatei in der Übersichtstabelle verwendet werden.

Um eine neue Datei hochzuladen, kann über das erste, immer leere Feld in der Übersichtstabelle per einfachem Klick eine Dateiauswahl geöffnet werden. Hier kann aus dem Dateisystem des Rechners, auf dem Planeds gestartet ist, die gewünschte Datei hochgeladen und verwendet werden. Alternativ kann auch die Schaltfläche *Hinzufügen* unten links im Fenster verwendet werden.

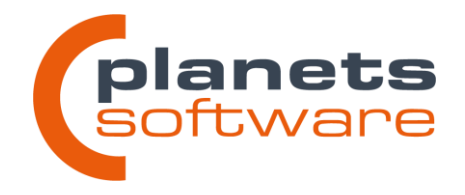

Die hochgeladenen Dateien stehen allen Arbeitsbereichen innerhalb der Kundendatenbank zur Verfügung.

Bereits verwendete Bilddateien werden nicht automatisch in die Datenbank eingelesen.

#### **Abfrage bei voraussichtlich langen Ladezeiten beim Login**

Beim Einloggen in einen Arbeitsbereich erscheint nun eine Abfrage, wenn der Vorgang voraussichtlich sehr lange dauern wird. Dies kann vorkommen, wenn beim letzten Log-out große Teile des Objektmanagers aufgeklappt waren.

Der Anwender wird nun gefragt, ob er den alten Zustand des Objektmanagers behalten möchte oder mit einem zugeklappten Manager starten möchte. Das Zuklappen kann die Startzeit von Planeds erheblich reduzieren.

Der Schwellwert, bei dem die Abfrage erscheint, kann global konfiguriert werden. Dieser ist bei Auslieferung auf 1000 gesetzt.

# Tastenkombination für Schaltfläche "Letzte Auswahl" in allen Zuord**nungsdialogen**

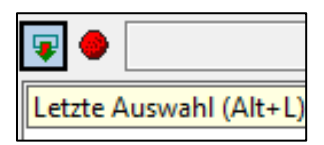

In allen Zuordnungsdialogen ist der Befehl *Letzte Auswahl* jetzt durch die Tastenkombination ALT+L oder direkt beim Start des Dialogs durch LEERTASTE zu betätigen.

# <span id="page-11-0"></span>**2.2 Zeichnungen**

#### **Rechtwinklig polygonale Raumtrennungen**

Es ist nun möglich, Raumtrennungen weitere Knickpunkte hinzuzufügen. Dadurch können beliebig geformte Raumtrennungen erzeugt werden.

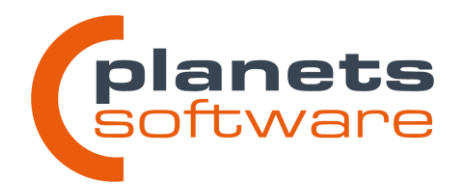

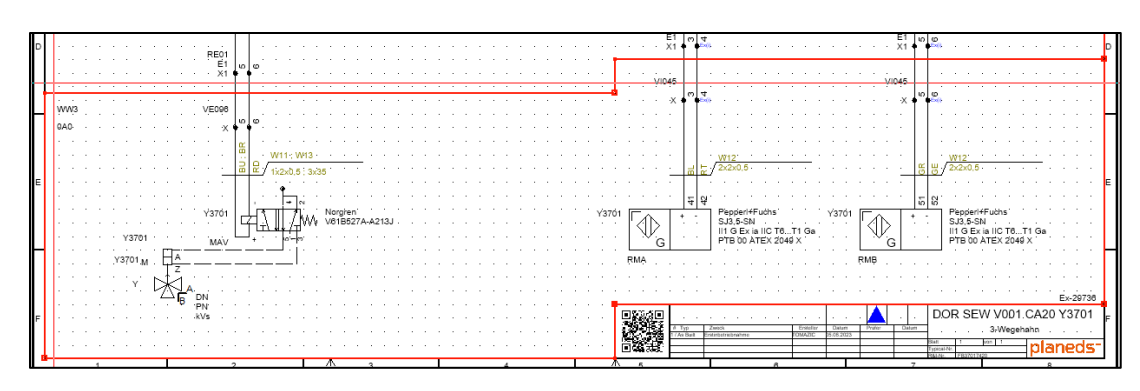

Ein neuer Knickpunkt kann über das Kontextmenü eines bereits vorhandenen Knickpunktes erzeugt und anschließend verschoben werden. Beim Verschieben passt das Programm alle Linien automatisch so an, dass weiterhin nur rechte Winkel vorhanden sind.

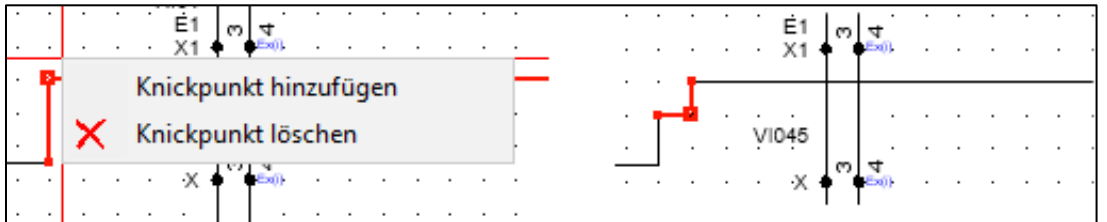

# **QR-Codes für den Dokumentenimport direkt in der Zeichnung generieren**

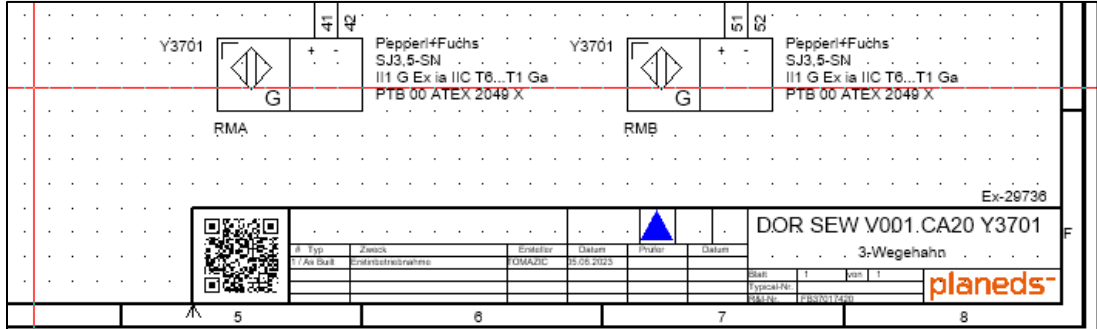

Über die Schaltfläche  $\begin{bmatrix} \frac{m}{2} & m \end{bmatrix}$ im oberen Menüband lassen sich nun zeichnungsspezifische QR-Codes generieren. Diese enthalten alle notwendigen Informationen, um das erzeuge Dokument (z.B. den Stellenplan) als externes Dokument anzuhängen.

Wandweg 3 | 44149 Dortmund www.planets-software.de Fax: +49 231 555 783 111

Planets Software GmbH kontakt@planets-software.de Tel.: +49 231 555 783 0

13

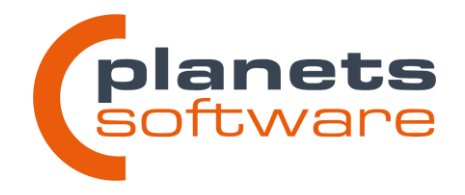

QR-Codes können direkt in einer Zeichnung oder in Symbolen wie z.B. Schriftfeldern oder Referenzsymbolen erzeugt werden und enthalten immer die Daten der Zeichnung, auf der sie dargestellt werden.

QR-Codes in Reports wie Prüfprotokollen oder Verschaltungslisten werden weiterhin in der Layoutdatei festgelegt.

#### **Linienübergänge**

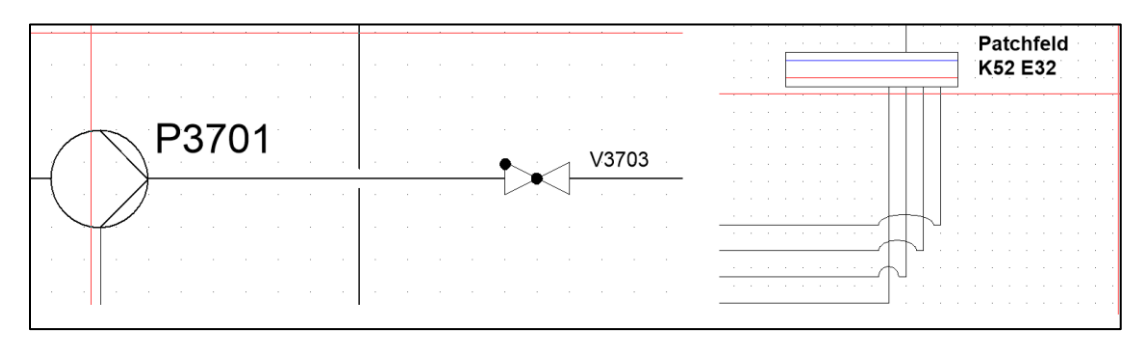

An Kreuzungen von Verbindungslinien werden nun automatisch grafische Übergänge eingezeichnet. Diese Funktion kann pro Zeichnungstyp aktiviert und konfiguriert werden. In der Standardeinstellung sind Aussparungen in Fließbildern und Bögen in Netzwerkübersichtsplänen aktiv. Alle anderen Zeichnungsarten werden wie gewohnt dargestellt.

#### **Seitenwechsel bei Plänen mit mehreren Zeichnungen**

In der Funktionswelt und Anlagenwelt wurden im oberen Menüband Schaltflächen hinzugefügt, die einen schnellen Wechsel auf das nächste Zeichnungsblatt ermöglichen.

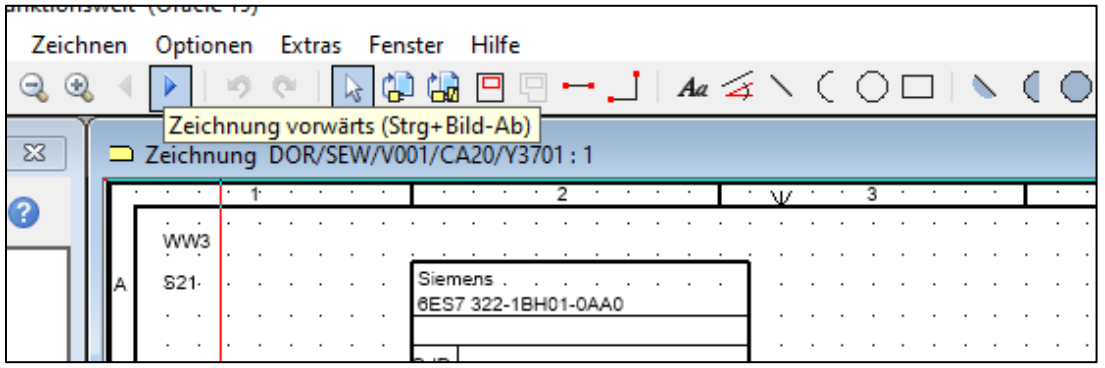

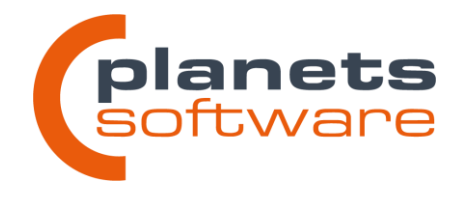

Die Funktion kann auch über die Tastenkombination STRG+Bild-Auf (vorherige Seite) und STRG+Bild-Ab (nächste Seite) aufgerufen werden.

#### **Einfügen von kopierten Objekten an den Koordinaten der Quelle**

Wenn Objekte in einer Zeichnung kopiert werden, können sie in der Zielzeichnung mit der Tastenkombination STRG+UMSCHALT+V an dieselben Koordinaten wie in der Quelle eingefügt werden.

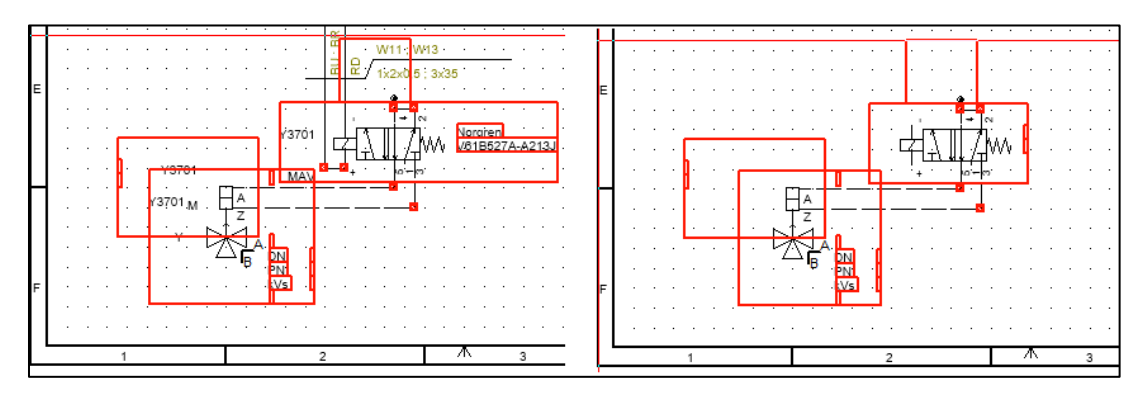

#### **Freie Farbauswahl bei Grafikelementen**

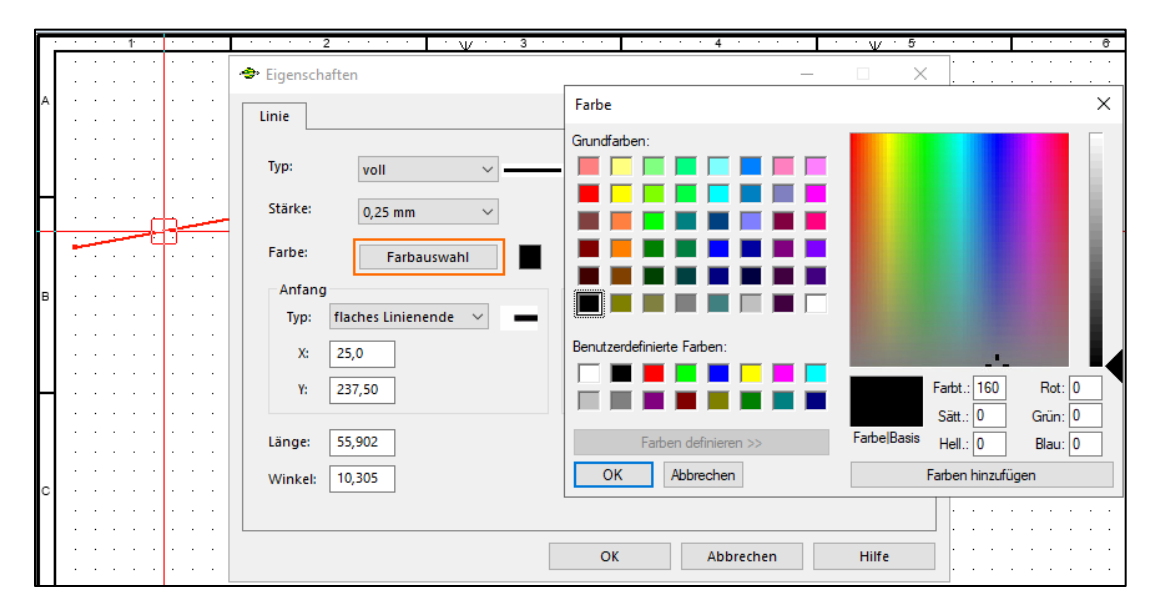

In den Eigenschaften von Objekten der freien Grafik wurde die vorherige Farbauswahl durch die Schaltfläche *Farbauswahl* ersetzt. Über diese Schaltfläche lässt sich nun der volle RGB-Farbraum wählen. Die bisher zur Verfügung stehenden Farben finden sich jetzt im Bereich *Benutzerdefinierte Farben* wieder.

Wandweg 3 | 44149 Dortmund www.planets-software.de Fax: +49 231 555 783 111

**Planets Software GmbH** kontakt@planets-software.de Tel.: +49 231 555 783 0

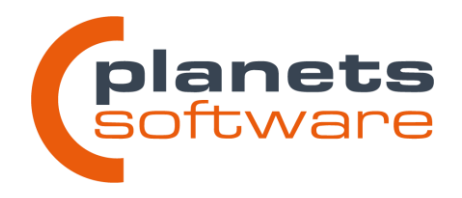

#### **Darstellungsebenen**

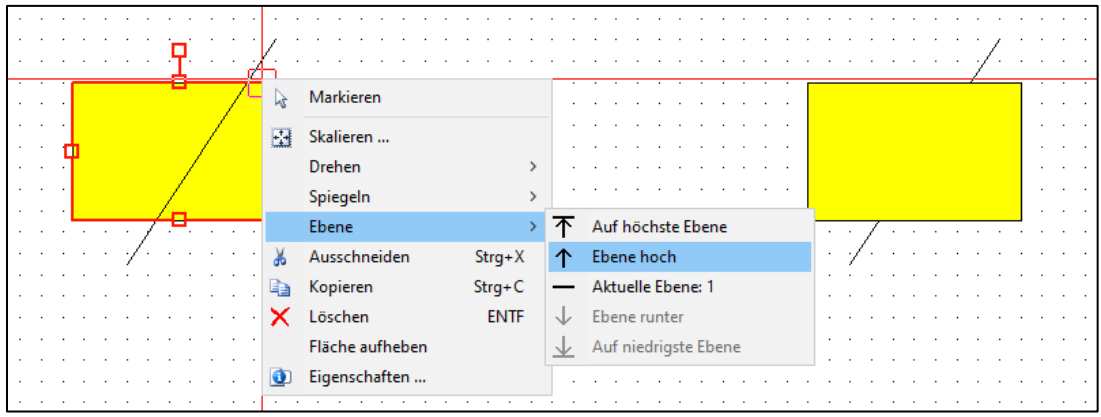

Objekte der freien Grafik können jetzt auf unterschiedliche Darstellungsebenen versetzt werden. Dadurch kann die Sichtbarkeit von übereinander liegenden Objekten beeinflusst werden.

Für ganze Symbole ist diese Möglichkeit derzeit nur in der Funktionswelt verfügbar.

#### **Zoom-Funktionen mit Windows-Standard abgeglichen**

Mit der Tastenkombination STRG+"+" kann jetzt in die Zeichnung hinein bzw. mit STRG+"-" heraus gezoomt werden. Mit STRG+0 wird die Zeichnung an den Bildschirm angepasst.

#### **Länge, Winkel und Linienstärke von Linien der freien Grafik**

Die Länge und der Winkel können nun in den Eigenschaften einstellt werden. Außerdem wurde eine weitere Linienstärke von 0,18 mm hinzugefügt.

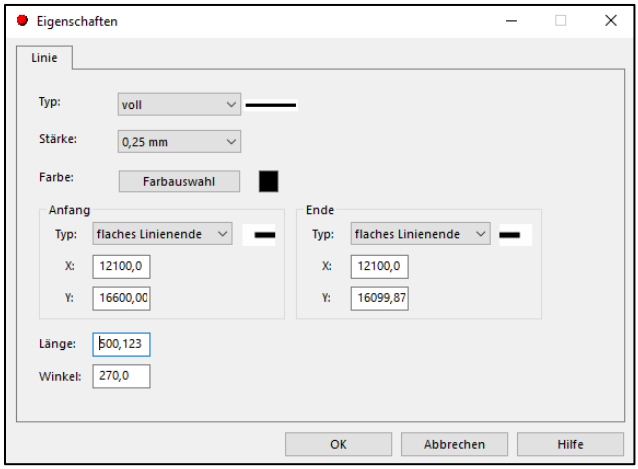

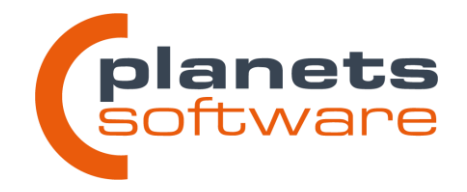

# **Nachkommastellen bei der Längenausgabe von Bemaßungen festgelegen**

In den Eigenschaften der Bemaßungslinien wurde das Auswahlfeld *Nachkommastellen* hinzugefügt. Die Ausgabe auf dem Plan wird nun nicht mehr dynamisch angepasst, sondern hält sich gerundet an die eingestellte Nachkommastellenzahl.

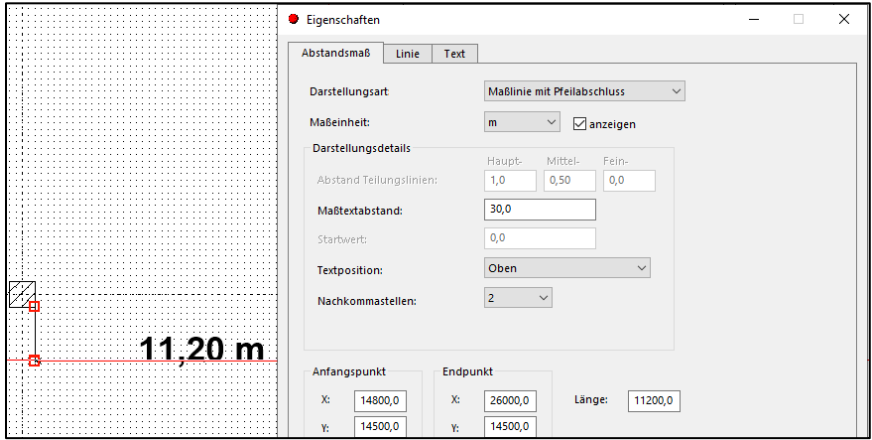

# <span id="page-16-0"></span>**2.3 Anlagenwelt**

#### **Schaltfläche zum Anzeigen aller Fließbilder**

Im Objektmanager der Anlagenwelt ist eine Schaltfläche hinzugefügt worden, mit der alle Fließbilder der Anlage angezeigt werden können. Die Schaltfläche öffnet den Objektmanager an allen Stellen, an denen ein Fließbild vorhanden ist. Alle Anlagenteile werden ausgeblendet. Über *aktualisieren/neu zeichnen* (F5) kann der Filter wieder deaktiviert werden.

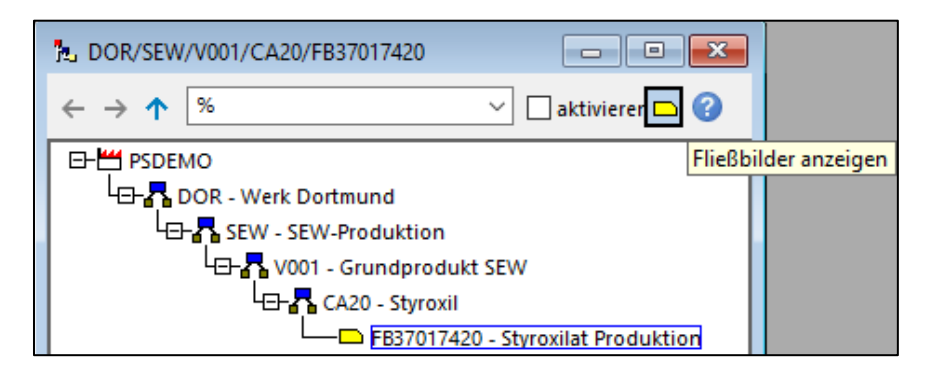

**Planets Software GmbH** kontakt@planets-software.de Tel.: +49 231 555 783 0 Wandweg 3 | 44149 Dortmund www.planets-software.de Fax: +49 231 555 783 111

17

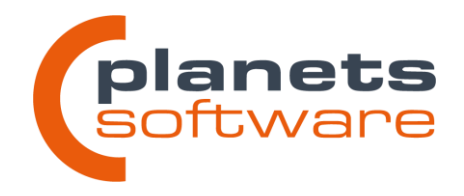

# <span id="page-17-0"></span>**2.4 Ortswelt**

#### **Ortswelt-Anlagenteile**

In der Ortswelt kann ein zusätzlicher Objekttyp angelegt werden: Ortswelt-Anlagenteile.

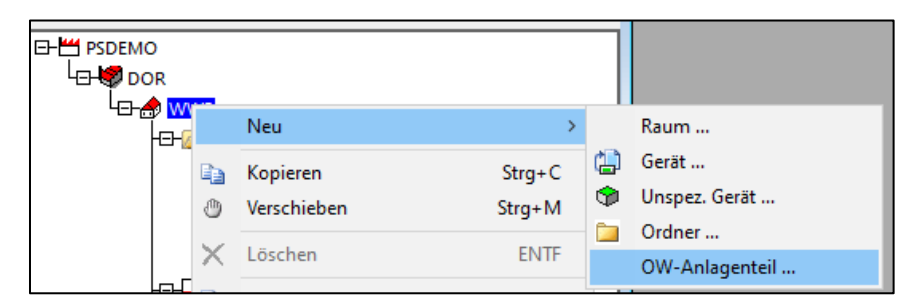

Dabei handelt es sich um in mehreren Aufstellungsplänen darstellbare Objekte, die verschiedene wichtige Anlagenteile beschreiben.

Ortswelt-Anlagenteile können sowohl mit als auch ohne Planung im Modul "Anlagenwelt (Venus)" erstellt werden. Wird die Anlagenwelt in einem Projekt geplant, sind die Ortswelt-Anlagenteile mit dem jeweiligen Anlagenteil im R&I-Fließbild verbunden. Alle dort gepflegten Daten, wie z.B. Medien- und Umgebungsdaten stehen damit nun auch in der Ortswelt zur Verfügung.

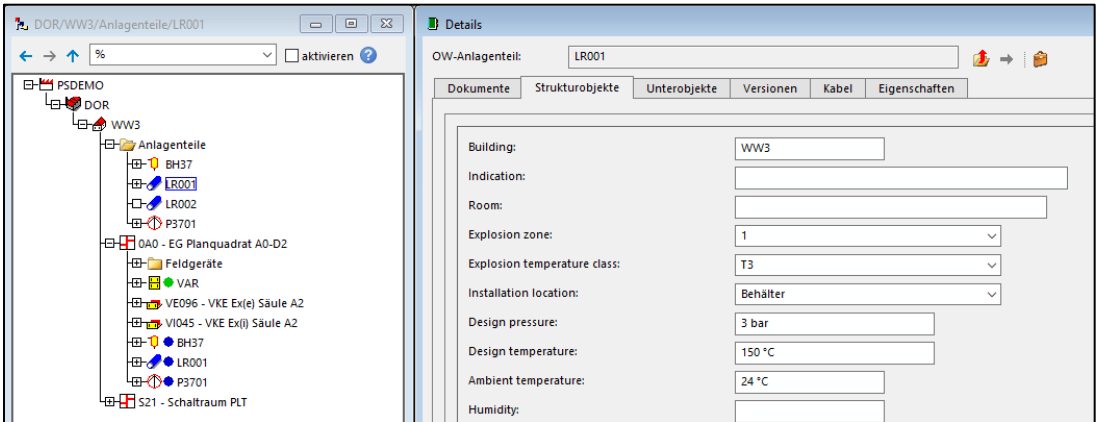

Zum Anlegen der Ortswelt-Anlagenteile steht ein zusätzlicher Eintrag *OW-Anlagenteile* im Kontextmenü unter dem Punkt *Neu* zur Verfügung. Dieser Eintrag ist bis zur Hierarchieebene "Raum" verfügbar. Dargestellt werden kann ein Anlagenteil auf allen Aufstellungsplänen der Ebene "Raum", die dem Oberobjekt des Anlagenteils ebenfalls untergeordnet sind.

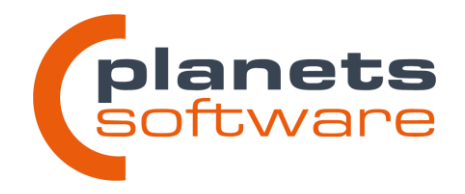

Dazu muss die gewünschte Zeichnung geöffnet werden und ein angelegter Anlagenteil über den Kontextmenüeintrag *OW-Anlagenteil platzieren* ausgewählt werden.

Die grafische Darstellung beschränkt sich derzeit auf einfache Kreise oder Rechtecke. In kommenden Versionen wird diese Funktion um mehr Details erweitert werden.

Über den Objektmanager können den Anlagenteilen bzw. den Platzierungen (gekennzeichnet durch einen blauen Punkt, s. Bild) Geräte durch einfaches Drag&Drop zugeordnet werden. Dadurch stehen die Daten des Anlagenteils über die Gerätezuordnung in der Funktionswelt auch dort automatisch zur Verfügung und können in Dokumenten wie z.B. dem Messstellendatenblatt ausgegeben werden.

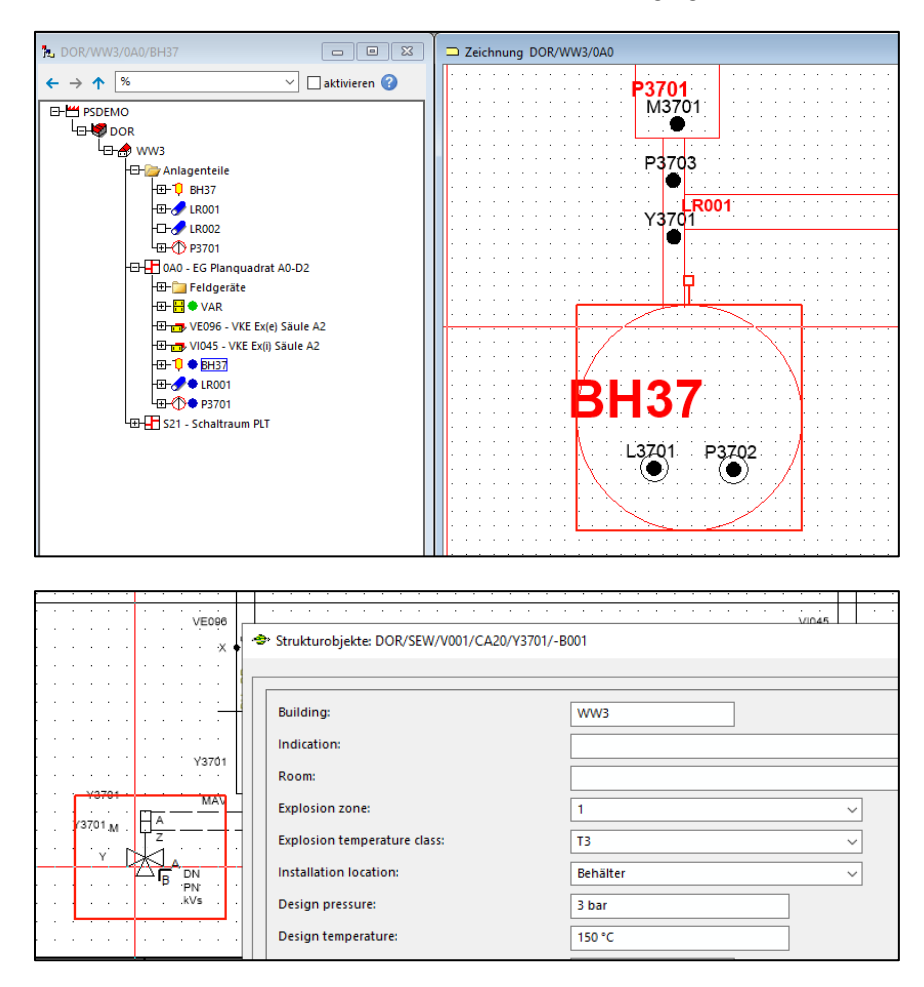

**Planets Software GmbH** kontakt@planets-software.de Tel.: +49 231 555 783 0 Wandweg 3 | 44149 Dortmund www.planets-software.de Fax: +49 231 555 783 111

19

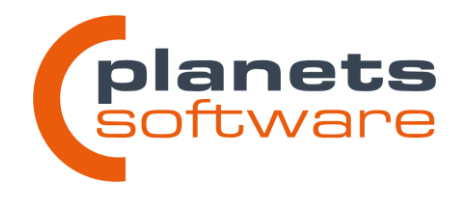

#### **Netzwerkkabel und Netzwerkports**

Die Zuordnung zu Netzwerkplänen wird im Objektmanager über das grüne Plansymbol (Standartauslieferung) dargestellt. Sind im Plan Verbindungen zu einem anderen Teilnehmer vorhanden, wird das zugehörige Kabel als Unterobjekt des Plansymbols angezeigt.

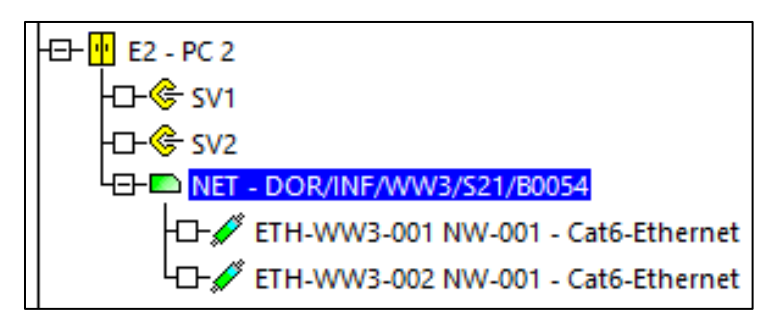

#### **Geräte mit variabler Ausdehnung**

Bei Größenänderungen von variablen Geräten wird die Skalierung und Position des Anordnungsplans automatisch korrigiert. Die Veränderung der Höhe und Breite eines variablen Gerätes ist jetzt nur noch möglich, wenn noch keine Untergeräte platziert sind.

#### <span id="page-19-0"></span>**2.5 Funktionswelt**

#### **Tabelle der Verarbeitungsfunktionsspezifikationen um Kurztext erweitert**

In den Tabellen zum Anlegen von Verarbeitungsfunktionsspezifikationen wurde eine Spalte mit dem Kurztext hinzugefügt. Dieser wird speziell für Importe benötigt, konnte aber bisher nicht einfach eingesehen werden.

20

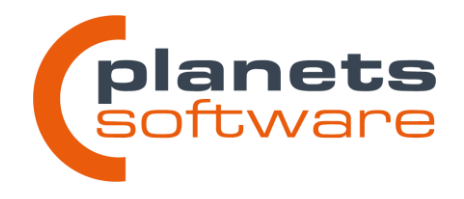

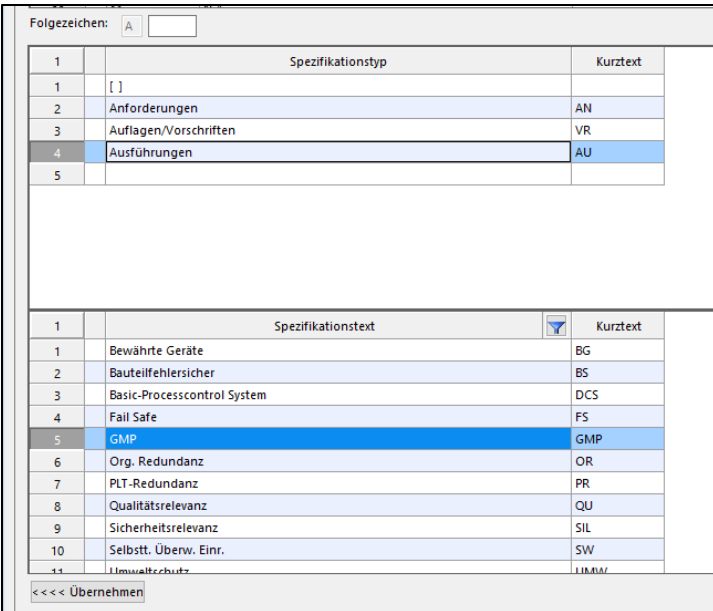

#### **Bearbeitung von Übersichtsdiagrammen sperrt nicht mehr das Oberobjekt**

21 Das Oberobjekt eines Übersichtsplans ist nicht mehr gesperrt, sobald die Zeichnung geöffnet wird.

#### **Verbesserung der Ausgabe von parallel aufgelegten Kabeln**

Bei einer parallelen Auflegung mehrerer Kabel, werden jetzt die Daten von beiden Kabeln in den Verbindungsattributen korrekt ausgegeben. Die Angaben werden jeweils mit einem ";" getrennt hintereinandergeschrieben.

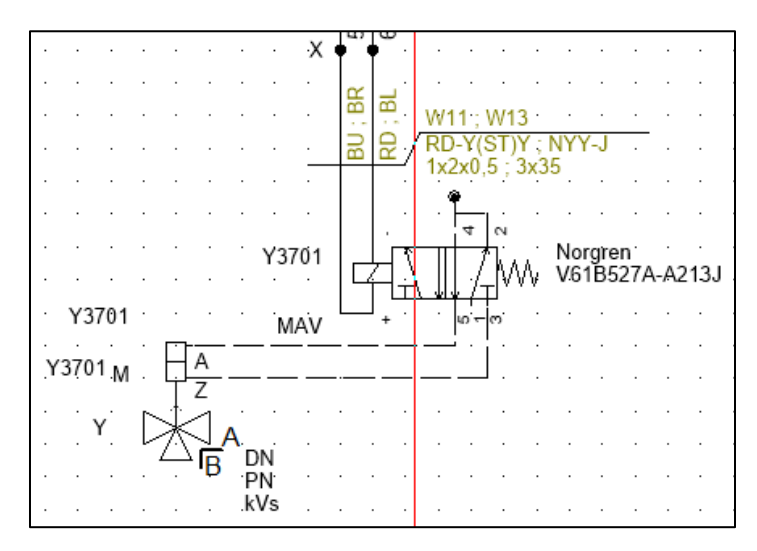

Wandweg 3 | 44149 Dortmund www.planets-software.de Fax: +49 231 555 783 111

Planets Software GmbH kontakt@planets-software.de Tel.: +49 231 555 783 0

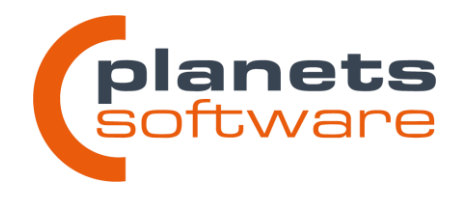

#### **Darstellung von Prozessleitfunktionen im Manager**

Die Reihenfolge der Prozessleitfunktionen lassen sich nun in den Eigenschaften der Messstelle beliebig anpassen und sind nicht mehr automatisch alphabetisch sortiert. Außerdem werden die der Verarbeitungsfunktion der Ursache hinterlegten Spezifikationsindikatoren im Manager direkt angezeigt.

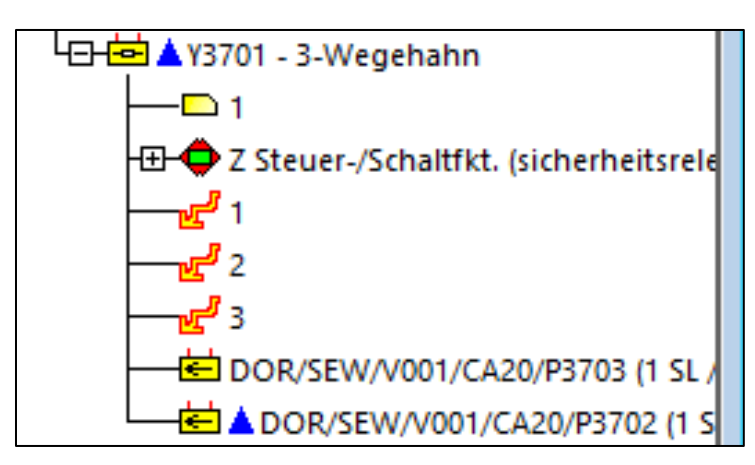

### **Zuordnung von Ex-Umgebungsbedingungen zu Ex(i)-Nachweisen (Vespland-Anbindung)**

Die in den Eigenschaften der Messstelle zugeordneten Ex-Umgebungsbedingungen werden jetzt dem Ex(i)-Nachweis zugeordnet, sofern die Nachweise in Vespland erzeugt wurden. Dies verhindert, dass die verwendeten Umgebungsdaten verändert werden können. Diese Änderung ist nur relevant, wenn Vespland eingesetzt wird.

# <span id="page-21-0"></span>**2.6 Übersichtspläne**

#### <span id="page-21-1"></span>**2.6.1 Allgemeines**

#### Allgemeiner Begriff "Singleline" ersetzt durch "Übersichtsplan"

Der Begriff "Singleline" wurde an vielen Stellen im Programm durch den Begriff "Übersichtsplan" ersetzt, bei denen allgemeingültige Informationen angezeigt werden, die für alle Übersichtsplantypen gültig sind.

Im Kontext der jeweiligen Plantypen werden nun immer die passenden Namen angezeigt.

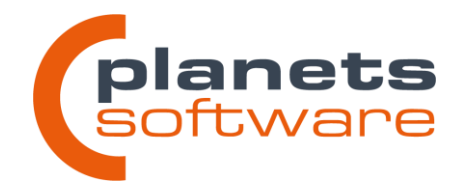

# **Generierung dynamischer Anschlusspunkte an Sammelschienenobjekten**

Verbindungen können nur noch im Raster (sofern aktiv) und auf Linienelementen eines Sammelschienenobjektes platziert werden. Dies verhindert, dass dynamische Anschlusspunkte "in der Luft hängen" können.

#### **Anschlusspunkte an Sammelschienen können verschoben und gelöscht werden**

Es besteht nun die Möglichkeit, Anschlusspunkte an Sammelschienenobjekten zu selektieren und zu verschieben. Wird eine Verbindung gelöscht, wird auch der angeschlossene dynamische Anschlusspunkt entfernt.

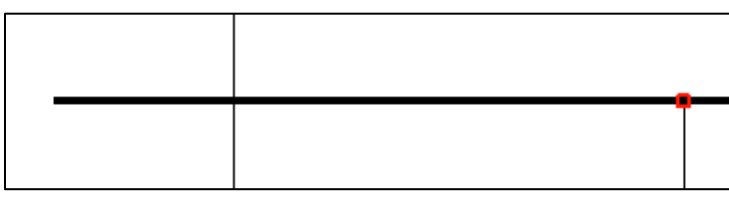

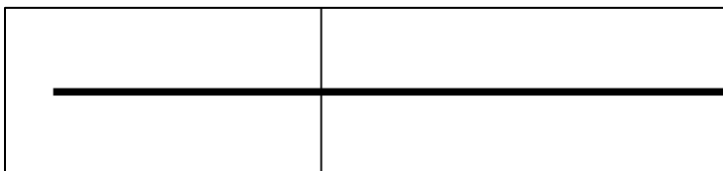

#### **Kabelzuordnungen über Referenzsprünge**

Eine Kabelzuordnung wird nun auch automatisch für das Verbindungsstück am zugeordneten Ziel eines Referenzsymbols durchgeführt.

#### <span id="page-22-0"></span>**2.6.2 Netzwerkübersichtspläne**

Netzwerkübersichtspläne sind da! Planeds 5.2 eröffnet die Möglichkeit, detaillierte und intelligente Netzwerkübersichten zu erstellen. Bringen Sie den Planungsstandard ihrer Kommunikationsnetze auf ein neues Niveau, mit präzisen und weitreichenden Portinformationen, Verwaltung von Netzwerkparametern, automatisch generierten Teilnehmer- und Kabellisten.

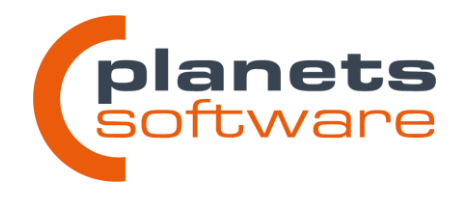

#### **Neuer Plantyp "Netzwerk"**

Mit der Installation von Planeds 5.2 steht Ihnen automatisch der neue Plantyp *Netzwerk* zur Verfügung. Dieser kann, wie auch Singlelinediagramme an einer beliebigen Stelle im AKZ der Funktionswelt erzeugt werden.

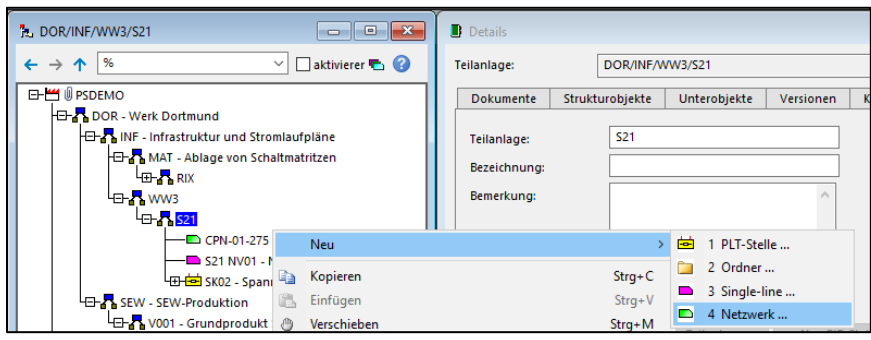

Dieser Plantyp besitzt natürlich seinen eigenen Symbolkatalog, der selbst verwaltet werden kann. Auf Wunsch stellen wir gerne eine von uns gepflegte Auswahl essenzieller Symbole ein, damit Sie direkt mit der Planung anfangen können.

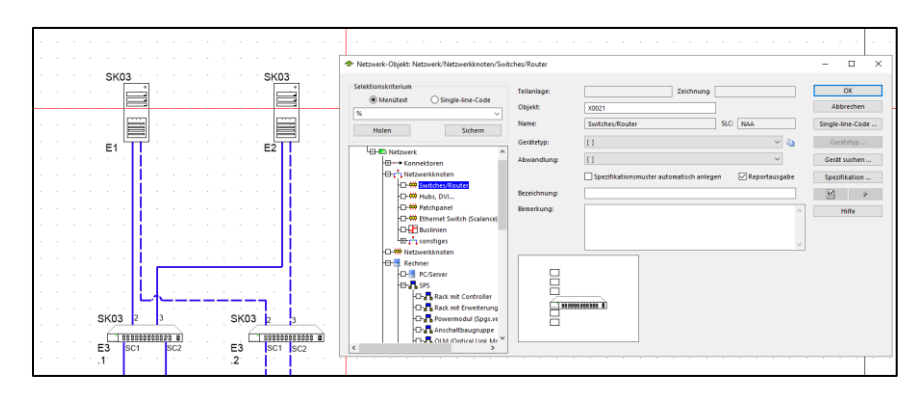

**Geräteports und Verbindungen**

Wie in Planeds üblich, werden Netzwerksymbole einem Gerät in der Ortswelt zugeordnet, um die Gerätedaten weiterhin zentral an einem Ort zu verwalten. Darüber hinaus können Symbole im Netzwerkplan frei beschaltet werden. Eine feste Position für Anschlusspunkte ist ebenfalls möglich.

Wird eine Verbindung zwischen zwei Symbolen erzeugt, öffnet sich der Dialog *Portzuordnung*, in dem der Anwender entscheidet, welche Ports der beiden Teilnehmer über die erzeugte Verbindung verbunden werden. Außerdem können manuell neue Ports hinzugefügt und beschrieben werden. Ist über die Stammdaten bereits eine

![](_page_24_Picture_0.jpeg)

Portbeschreibung vorgegeben, z.B. durch eine Ortsweltzuordnung, muss stattdessen aus der Portliste gewählt werden.

Zuletzt werden die Ports einem verfügbaren Netzwerk zugeordnet. Diese Zuordnung beeinflusst die Darstellung der Verbindung im Plan, und fügt das Gerät diesem Netzwerk als Teilnehmer hinzu. Jeder Port an einem Gerät kann einem anderen Netzwerk zugehörig sein.

Diese Zuordnung kann jederzeit bearbeitet werden, indem der Dialog über das Kontextmenü der Verbindung wieder aufgerufen wird.

![](_page_24_Picture_77.jpeg)

#### **Ausgabe der Portnummern im Plan**

Die Ausgabe der verwendeten Ports im Plan kann nach Belieben pro Port ein- und ausgeschaltet werden.

![](_page_24_Picture_8.jpeg)

![](_page_25_Picture_0.jpeg)

#### **Netzwerkverwaltung und -zuordnung**

In Netzwerkplänen werden üblicherweise mehrere Netzwerke gleichzeitig dargestellt. Daher ist es wichtig, die Zugehörigkeiten der jeweiligen Teilnehmer sowohl in den Daten als auch optisch eindeutig darzustellen.

Planeds 5.2 bietet eine zentrale Verwaltung der *Netzwerkinformationen*, die für alle Pläne eines Betriebes einheitlich gilt. Diese Verwaltung ist sowohl in der Funktionswelt als auch in den Stammdaten (vgl. **Fehler! Verweisquelle konnte nicht gefunden werden.**) aufzurufen.

![](_page_25_Picture_5.jpeg)

Hier können sowohl grundlegende Eigenschaften des Netzwerkes, als auch die Darstellung im Plan eingetragen, sowie neue Netzwerke hinzugefügt werden. In den Portzuordnungen einer Verbindung, werden diese dann ihrem jeweiligen Netzwerk zugeordnet.

26

Wandweg 3 | 44149 Dortmund www.planets-software.de Fax: +49 231 555 783 111

**Planets Software GmbH** kontakt@planets-software.de Tel.: +49 231 555 783 0

![](_page_26_Picture_0.jpeg)

![](_page_26_Picture_57.jpeg)

#### **Netzwerkkabel**

Jeder Verbindung im Netzwerkplan wird automatisch ein Kabel hinterlegt.

![](_page_26_Picture_58.jpeg)

27

Ein solches Kabel kann, wie in Planeds gewohnt mit allen notwendigen Informationen hinterlegt werden. Aus dem, für Netzwerkkabel erweiterten Planeds-Kabelkatalog kann so ein geeigneter Kabeltyp gewählt werden. Die Auswahl wird bereits vorgefiltert auf Kabeltypen, die für den gewählten Netzwerktyp und die angeschlossenen Ports geeignet sind. Technisch falsche Kabelplanungen werden somit von vornherein vermieden.

![](_page_26_Picture_59.jpeg)

![](_page_27_Picture_0.jpeg)

#### **Mehrfachverbindungen**

Verbindungen, die mehrere Ports der selben Teilnehmer verbinden, werden mit einer Linie dargestellt. Die Anzahl der parallelen Verbindungen wird automatisch im Plan ausgegeben.

![](_page_27_Figure_4.jpeg)

#### **Teilnehmerliste**

28 Mithilfe der Netzwerkzuordnungen lässt sich mit wenigen Klicks eine Teilnehmerliste generieren, deren Spalten vom Betreiber vorgegeben und konfiguriert werden können.

![](_page_27_Picture_7.jpeg)

![](_page_28_Picture_0.jpeg)

29

#### **Planeds Release Notes 5.2**

![](_page_28_Picture_91.jpeg)

# <span id="page-28-0"></span>**2.7 Spezifikationsausgaben**

#### **~~@p@ für die Ausgabe von Teilpfaden erweitert**

Das Suffix für die Pfadausgabe bei Wertreferenzen ~~@p@ wurde um einen Zahlenindex erweitert, über den die ausgegebenen Hierarchieebenen angegeben werden können. Für den beispielhaften Pfad "DOR/SEW/V001/CA20/Y3701" wären unter anderem folgende Ausgaben möglich:

~~@p@: DOR/SEW/V001/CA20/Y3701 (gesamter Pfad)

~~@p2-4@: SEW/V001/CA20 (Ebenen 2 bis 4)

~~@p-3@: DOR/SEW/V001 (erste definierte Ebene bis Ebene 3)

~~@p3-@: V001/CA20/Y3701 (Ebene 3 bis zur letzten Ebene)

~~@p5@: Y3701 (nur Ebene 5)

Dadurch kann zum Beispiel in Singleline-Diagrammen das AKZ des Verbrauchers gezielt auf relevante Teile beschränkt werden, um Platz in der Zeichnung zu sparen.

![](_page_29_Picture_0.jpeg)

### **Erzeugung von Spezifikationsausgaben über die Blitz-Schaltflächen berücksichtigt Klickreihenfolge**

Werden über die *Blitz*-Schaltflächen im Dialog *Strukturobjekte* Spezifikationsausgaben erzeugt, entspricht die Ausgabereihenfolge nun der Klickreihenfolge im Dialog. Zuvor wurde anhand der Position des Merkmals in der Strukturdefinition sortiert.

#### **Spalte "Prio" entfallen, Sortierung über aufwärts/abwärts**

Die Spalte "Prio" wurde im Spezifikationsdialog entfernt, da alle Effekte dieser Spalte über andere Funktionen erreicht werden können. Die Reihenfolge kann durch **A***ufwärts* (STRG+Pfeil Hoch) bzw. *Abwärts* (STRG+Pfeil Runter) verändert werden, das Ausblenden von Werten (Prio 0) kann über die Kontrollkästchen in den Spalten *A* (Anzeigen) erreicht werden.

![](_page_29_Picture_98.jpeg)

#### **Assistent zur Erstellung von Wertereferenzen**

Im Spezifikationsdialog wurde ein dialoggeführter Assistent hinzugefügt, der beim Erstellen der Wertereferenzen unterstützen soll. Er erscheint automatisch, wenn eine neue Spezifikationszeile angelegt wird. Mit der Schaltfläche *Abbrechen* kann in die bisherige manuelle Eingabe gewechselt werden.

30

![](_page_30_Picture_0.jpeg)

![](_page_30_Picture_77.jpeg)

#### **Vorschau der Werteausgabe im Spezifikationsdialog**

Im Spezifikationsdialog wurde eine zusätzliche Spalte *Vorschau* eingefügt, in welcher der auf dem Plan angezeigte Inhalt ausgegeben wird.

![](_page_30_Picture_78.jpeg)

Enthält das Feld Wert eine gültige Wertereferenz (beginnend mit "@"), wird hier der tatsächlich ausgegebene Wert dargestellt. Bei ungültigen Wertereferenzen bleibt das Feld leer, ist ein reiner Text angegeben, wird dieser rot dargestellt.

#### **Spezifikationen als Tooltip/Overlay**

Mit der Spalte *O* (Overlay) im Spezifikationsdialog kann die Ausgabe einer Spezifikation im Plan unterdrückt werden. Die Ausgabe taucht stattdessen in einem Tooltip auf. Er erscheint, wenn man den Mauszeiger über das Stellenelement bewegt.

![](_page_31_Picture_0.jpeg)

![](_page_31_Picture_113.jpeg)

Dieser Tooltip ist auch im Planeds Explorer und in erstellten Versionsdokumenten verfügbar.

#### **Schriftart, -farbe und -größe verändern**

Es ist nun möglich, die Darstellung der Spezifikationsausgaben zu verändern. Hierzu kann für jeden Platzhalter (Mehrfachselektion möglich) spezifisch eine vordefinierte Darstellungsart über das Kontextmenü gewählt werden.

![](_page_31_Figure_6.jpeg)

Es können bis zu zehn Darstellungsarten in den globalen Systemeinstellungen zentral konfiguriert werden, zwischen denen gewählt werden kann. Andere als die konfigurierten Darstellungsarten sind nicht möglich. Dies soll die erzeugte Dokumentation vereinheitlichen.

#### **Textinterpretersyntax für Sprung über Referenzen**

Die Syntax der Wertereferenzen (beginnend mit "@") wurde um das Präfix @r@ erweitert. Mit diesem ist es an Referenzsymbolen möglich, auf die Daten eines Objektes zuzugreifen, welches mit der zugeordneten Gegenreferenz verbunden ist.

#### **Bedingte Ausgabe (@b@) um Syntax für Ex-Nachweise und Ex-Schutz erweitert**

Dem Präfix @b@ (bedingte Ausgabe) in der Syntax der Wertereferenzen (beginnend mit "@") wurden Befehle für Ex(i)-Nachweise und Explosionsschutz hinzugefügt.

![](_page_32_Picture_0.jpeg)

Bei Verwendung dieser Befehle erscheint die Ausgabe nur, wenn mindestens ein Eintrag in der Tabelle "Ex(i)-Nachweise" bzw. "Explosionsschutz" in den Eigenschaften der Messstelle vorhanden ist.

Dies kann zum Beispiel verwendet werden, um Texte oder passende Bilddateien im Schriftfeld automatisch ein- bzw. auszublenden.

# <span id="page-32-0"></span>**2.8 Import/Export**

#### **Verbesserung der Auswahl der PDF-Dateien für den QR-Code-Import**

Bei der Auswahl einer PDF-Datei mit QR-Codes für den Import in Planeds werden nun nicht mehr automatisch alle Dokumente aus dem gewählten Ordner importiert. Stattdessen wird vor Beginn des Imports gefragt, welches Verhalten gewünscht ist.

![](_page_32_Picture_167.jpeg)

#### **Neue und optimierte Datenfelder in der Mustererstellung**

Bei der Erstellung von Mustern wurden folgende Datenfelder hinzugefügt bzw. überarbeitet

- Mustertyp "Gerätetyp"
	- o Thema Aufteilungen
		- Schalter, für die Rückwärtszählung bei Aufteilungen
	- o Thema Netzwerk
		- Abwandlung
		- Porttyp
		- Portbezeichnung
		- Port laufende Nummer
		- Portprotokoll
		- Portgeschwindigkeit
		- Portrichtung
- Mustertyp "Gerät"
	- $\circ$  Thema "Positionierung im Plan"

![](_page_33_Picture_0.jpeg)

- **·** Drehwinkel
- $\circ$  Thema "Größe"
	- Höhe und Breite geben nun beim Export immer den Wert aus den Stammdaten aus. Beim Import wird dieser Wert nur verwendet, wenn es sich um ein Gerät mit variabler Ausdehnung handelt
- Mustertyp "Kabeltyp"
	- $\circ$  Thema "Netzwerkkabel"
		- Schalter, ob es sich um ein Netzwerkkabel handelt
		- Stecker
- Mustertyp "Stellenelement"
	- $\circ$  Thema "Gerätestammdaten"
		- **■** Hersteller
		- Gerätetyp
		- Typbezeichnung
	- $\circ$  Thema "Spezifikationsausgabe"
		- Schalter, ob die Spezifikation als Overlay dargestellt werden soll

#### **Einfügen von Wertereferenzen vereinfacht**

Bei den meisten Mustertypen wurde eine Schaltfläche *Struktur auswählen* hinzugefügt, über die Strukturen, oder deren einzelne Merkmale ausgewählt und dem Satzaufbau als Wertereferenz hinzugefügt werden können.

![](_page_33_Picture_153.jpeg)

![](_page_34_Picture_0.jpeg)

## <span id="page-34-0"></span>**2.9 Stammdaten**

#### **Verwaltung von Netzwerken**

Für die Abbildung mehrerer Netzwerke in Netzwerkübersichtsplänen wurde eine zentrale Verwaltung von Netzwerken eingeführt. Hier können sowohl grundlegende Eigenschaften des Netzwerkes wie Protokoll und Geschwindigkeit verwaltet werden, als auch die Darstellung der Verbindungslinien dieses Netzwerkes oder BUS-Systems in den Übersichtsplänen.

![](_page_34_Picture_74.jpeg)

#### **Kommunikationsports an Gerätetypen hinterlegen**

Für die vollständige Darstellung aller relevanten Informationen in Netzwerkübersichtsplänen ist unter anderem die Ausgabe der Portnummern am Gerätesymbol wichtig. Um dies nicht jedes Mal händisch pflegen zu müssen, kann an den Gerätetypen in den Stammdaten eine *Portbeschreibung* hinterlegt werden.

![](_page_34_Picture_75.jpeg)

![](_page_35_Picture_0.jpeg)

In den Portbeschreibungen werden sogenannte *Abwandlungen* definiert. Eine Abwandlung enthält immer einen festgelegten Satz an Ports, die später im Netzwerkplan verwendet werden können. Gerätetypen können beliebig viele Abwandlungen erhalten, um zum Beispiel modular zusammensetzbare Netzwerkteilnehmer (z.B. PC's mit einer oder mehreren Netzwerkkarten) in einem Gerätetyp zusammenzufassen.

Jedem Port kann neben einem Namen und der Bauform *(Typ)* noch weitere Daten zugewiesen werden, um diese später mit dem zugewiesenen Netzwerk abgleichen zu können. Dies soll die Gefahr von Fehlbelegungen verringern.

Zudem gibt es die Möglichkeit interne Verbindungen einzutragen, um Patchfelder und Spleißboxen besser abzubilden.

Das Hinzufügen von Portbeschreibungen ist auch an bereits verwendeten Stammdaten möglich.

#### **Der Kabelkatalog enthält nun eine Option für Netzwerk- und BUS-Kabel**

Im Kabelkatalog können jetzt Kabel vom Typ Netzwerkkabel angelegt werden. Hier drunter sollen alle Kabeltypen fallen, die zur Datenübertragung verwendet werden (Ethernet, BUS, etc.).

![](_page_35_Picture_101.jpeg)

Netzwerkkabeltypen unterscheiden sich von klassischen Kabeltypen dadurch, dass sie keine Aderbeschreibung enthalten und ihnen mögliche Steckertypen zugewiesen werden können (*Steckerdefinition*). Die Steckertypen werden in der Planung verwendet, um ein geeignetes Kabel für eine Verbindung zwischen zwei Ports

![](_page_36_Picture_0.jpeg)

vorzuschlagen. Netzwerkkabeltypen können nur in Netzwerkübersichtsplänen verwendet werden. In der klassischen Planung sind sie nicht verwendbar.

#### **Einem Gerätetyp können nun mehrere SLC's pro Plantyp zugeordnet werden**

Bisher konnte einem Gerätetyp jeweils ein SLC pro Plantyp (Singleline, Netzwerk, etc.) zugewiesen werden. Diese Einschränkung erwies sich bei recht allgemein gehaltenen Gerätetypen als nicht praktikabel, da diese teilweise unterschiedlich innerhalb einer Planung verwendet werden konnten.

Es ist daher jetzt möglich, weitere SLC's desselben Plantyps zuzulassen. Es wird aber dennoch weiterhin nur ein Kanal pro Plantyp erzeugt. Das Gerät kann also auch mit dieser Änderung nicht mehrfach zugeordnet werden.

![](_page_36_Picture_102.jpeg)

#### **Alphabetische Sortierung von Einträgen in Auswahlmerkmaltypen**

Die Tabelle der Einträge für einen Merkmaltyp der Kategorie "Auswahl" lässt sich jetzt über das Kontextmenü alphabetisch sortieren. Dies ändert auch die Reihenfolge, wie die Daten in den Strukturobjekten im Auswahlfeld dargestellt werden.

#### **Darstellung der Eigenschaften eines Merkmaltyps in der Strukturdefinition**

In den Eigenschaften eines Merkmals wird jetzt in der Zeile Merkmaltyp auch das Format des gewählten Typs dargestellt. Zudem wurde eine Schaltfläche hinzugefügt, über die direkt der ausgewählte Merkmaltyp bearbeitet werden kann.

![](_page_37_Picture_0.jpeg)

![](_page_37_Picture_98.jpeg)

#### **Anlegen eines neuen Kanals erzeugt automatisch Anschlusspunkte**

Wird ein neuer Kanal in den Stammdaten zu einem Gerätetyp angelegt, werden nun automatisch Signalanschlusspunkte angelegt, die den Anforderungen des gewählten Funktionscodes entsprechen. Die Signalanschlusspunkte können anschließend wie gewohnt editiert werden.

#### **Option "Rückwärts zählen" in Aufteilungen hinzugefügt**

In der Aufteilungsdefinition ist für jede vorhandene Aufteilung die Option *Rückwärts*  zählen verfügbar. Dadurch können die in einer festen Aufteilung platzierten auch von rechts nach links bzw. unten nach oben aufsteigend gezählt werden.

Verlängerung des Textfeldes "Gerätetyp" in den Grunddaten eines Gerätetyps

Das Feld *Gerätetyp* wurde auf eine Länge von 250 Zeichen erhöht.

# <span id="page-37-0"></span>**2.10 Symbolerfassung**

# **"Planungsdaten aktualisieren" auf den Inhalt einer Sammelmappe beschränken**

Die Funktion "Planungsdaten aktualisieren", kann jetzt auf die Objekte in einer Sammelmappe beschränkt werden. So ist es möglich, zum Beispiel Schriftfelder massenhaft aber nur für bestimmte PLT-Stellen zu ändern.

![](_page_37_Picture_99.jpeg)

![](_page_38_Picture_0.jpeg)

# **Bezeichnung des zugeordneten Gerätes für Funktionswelt- und Übersichtsplansymbole als Textplatzhalter verfügbar**

Es wurde ein Textplatzhalter für die Bezeichnung des zugeordneten Gerätes hinzugefügt. Dies war bisher nur über Wertereferenzen (hier @d@~~@d@) möglich.

![](_page_38_Figure_4.jpeg)

#### **Verbesserung der Hierarchietextplatzhalter**

Es wurden neue Textplatzhalter hinzugefügt, mit denen der gesamte Pfad ausgegeben werden kann. Werden Einzeltextplatzhalter für jede Ebene verwendet, kann es zu Überlappungen der Texte kommen, welche durch einen zusammenhängenden Textplatzhalter vermieden werden können.

Die Textplatzhalter sind sowohl für das Anlagenkennzeichen (z.B. bei Referenzen) als auch für das Ortskennzeichen (z.B. für Schriftfelder in der Ortswelt) verfügbar.

# <span id="page-38-0"></span>**2.11 Druckadministration und Reports**

#### **Ablegen von Reportlayouts in der Datenbank**

Ähnlich wie Bilddateien können nun auch Report-Layouts in der Datenbank abgelegt werden, und müssen nicht mehr aus dem Dateisystems des Servers gelesen werden. Das Ablegen der Reports in die Datenbank geschieht automatisch, sobald ein neues Layout angelegt wird.

#### **Neue Reportmöglichkeiten für Netzwerkübersichtspläne**

Im Zuge der neuen Netzwerkübersichtspläne werden weitere Möglichkeiten für Reportlayouts zur Verfügung gestellt. Diese können zum Beispiel für Netzwerteilnehmerlisten oder Portbelegungslisten verwendet werden.

![](_page_39_Picture_0.jpeg)

#### **Beschriftungsstreifen**

In allen Reportlayouts für Beschriftungsstreifen für z.B. Baugruppen, Baugruppenträger oder PLT-Tags kann nun die Ausgabe von Kanal- und Klemmenreservierungen angezeigt werden.

# <span id="page-39-0"></span>**2.12 Planeds Explorer und globale Einstellungen**

Ist hier was passiert?

# <span id="page-39-1"></span>**2.13 Administration**

- Diverse neue Profilwerte zur Konfiguration von Netzwerkübersichten, OWAT und Vespland
- (N) Funktion zur teilautomatisierten Korrektur von Übersichtsplänen (SLCHECK/SLKORR)
- Versionierung über Planbat (Automatisierung möglich)
- (N) in der Schema-Verwaltung wurden zusätzliche Datenfelder hinzugefügt (Erstellungsdatum, Verantwortlicher, Vertretung)
- (N) AUTOZUKL zur Konfiguration des Schwellwertes zum automatischen Zuklappen des Objektmanagers beim Login
- Profilwert MANAGER um Syntax für die bedingte Ausgabe von Loop-Bitmaps für Ex-Schutz und Ex(i)-Nachweise erweitert.
- (V) In der Nutzerverwaltung ist jetzt direkt sichtbar, wenn ein Nutzer angemeldet ist und daher keine Rechteänderungen vorgenommen werden können. Der Nutzer kann auch direkt benachrichtigt und zwangsabgemeldet werden.
- (V) ATCOPLT kann jetzt mehrere Einträge enthalten.

![](_page_40_Picture_0.jpeg)

# <span id="page-40-0"></span>**3 Behobene Fehler**

Programmfehler wurden in den Zwischenversionen von PLANEDS 5.1 behoben. Daher wird auf eine detaillierte Auflistung verzichtet. Fehler, die in Zwischenversionen von PLANEDS 5.2 behoben wurden, sind hier aufgeführt. Die Liste wird mit der Zeit erweitert.

# <span id="page-40-1"></span>**3.1 Behobene Fehler 5.2.0**

- @h@, @g@ und @b@ funktionieren jetzt auch ohne OW-Zuordnung, sofern am FKZ ein Gerätetyp hinterlegt ist.
- Verbesserung der Filter-Funktion im Objektmanager. (PS-896)
- Allgemeine Verbesserungen an Zeichnungen
	- o (B) die, in der Symbolerfassung hinterlegten Formateinschränkungen für Schriftfelder werden jetzt korrekt in allen Auswahlfeldern berücksichtigt
	- o (B) Knotenpunkte bei Mehrfachverbindungen konnten einzeln gefangen und verschoben werden
	- o Verbindungsrichtungen kennzeichnen (eher BUG?) (auch AW)
- Anlagenwelt

- o (B) Fehler beim Kopieren von Einbauorten (AW), durch den der Name nicht mehr verändert werden konnte
- Übersichtspläne
	- o (B) Anschlusspunkte in Übersichtsplänen dürfen nur noch einmal verbunden werden
- Symbolerfassung
	- $\circ$  (B) "Planungsdaten aktualisieren" funktioniert nun auch für Sammelschienensymbole
- Stammdaten
	- o (V) Recherche über die Sammelmappe in den Stammdaten gibt jetzt eine Meldung aus, wenn keine Ergebnisse gefunden wurden.
- Filterung des Objektmanagers im Dialog "Beziehungstypen" (unendliches Aufklappen)

![](_page_41_Picture_0.jpeg)

# <span id="page-41-0"></span>**3.2 Behobene Fehler 5.2.1**

# <span id="page-41-1"></span>**3.3 Behobene Fehler 5.2.2**

Version ist bisher noch nicht veröffentlicht.

42